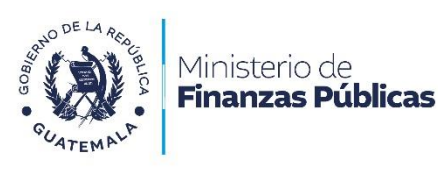

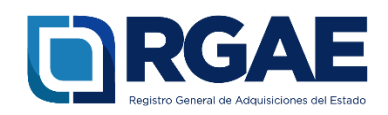

# **Guía para la actualización de inscripción de consultor individual**

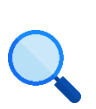

Este documento es completamente **gratuito**. Se permite su reproducción sin alterar el contenido.

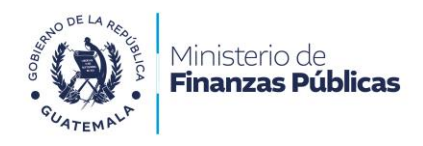

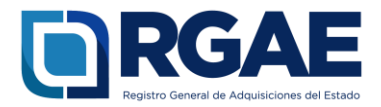

# **Guía para actualización de inscripción de**

# **consultor individual**

**Objetivo**: esta guía busca orientar el procedimiento de actualización de inscripción a los consultores individuales, en cumplimiento de lo establecido en el Acuerdo Gubernativo 170-2018, Reglamento del Registro General de Adquisiciones del Estado, art. 15, literal c) Actualización: «Es el procedimiento de actualización del asiento registral que realiza el RGAE, a solicitud de los inscritos para ratificar o rectificar sus datos de inscripción. Debe realizarse obligatoriamente en el mes de enero de cada año y en cualquier momento en que lo solicite el interesado».

# **Fase 1: ingreso al sistema**

- 1. Ingrese al sistema RGAE: [https://sso.minfin.gob.gt/](https://sso.minfin.gob.gt/Portal/Default/Credenciales/Login?ReturnUrl=%2f)
- 2. Ingrese su usuario (NIT).
- 4. Haga clic en «**Ingresar**».
- timado Usuario, por favor ingrese sus datos. **Usuario: 1234567** 3 Contraseña: **Ingresar** Restablecer contraseña o correo electrónico Estimado Usuario, por favor seleccione el sistema que desea consultar:
- 3. Ingrese la contraseña.

5. Haga clic en «**RGAE**».

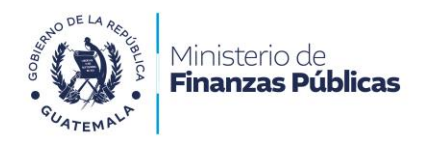

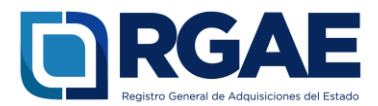

## **Fase 2: nueva solicitud**

- 1. Ingrese al módulo «**Solicitudes**».
- 2. Seleccione «**Mis solicitudes**».
- 3. Haga clic en «**Nueva solicitud**».
- 4. Marque el recuadro de «**Actualización de inscripción de Consultor Individual**».
- 5. Haga clic en «**Aceptar**».

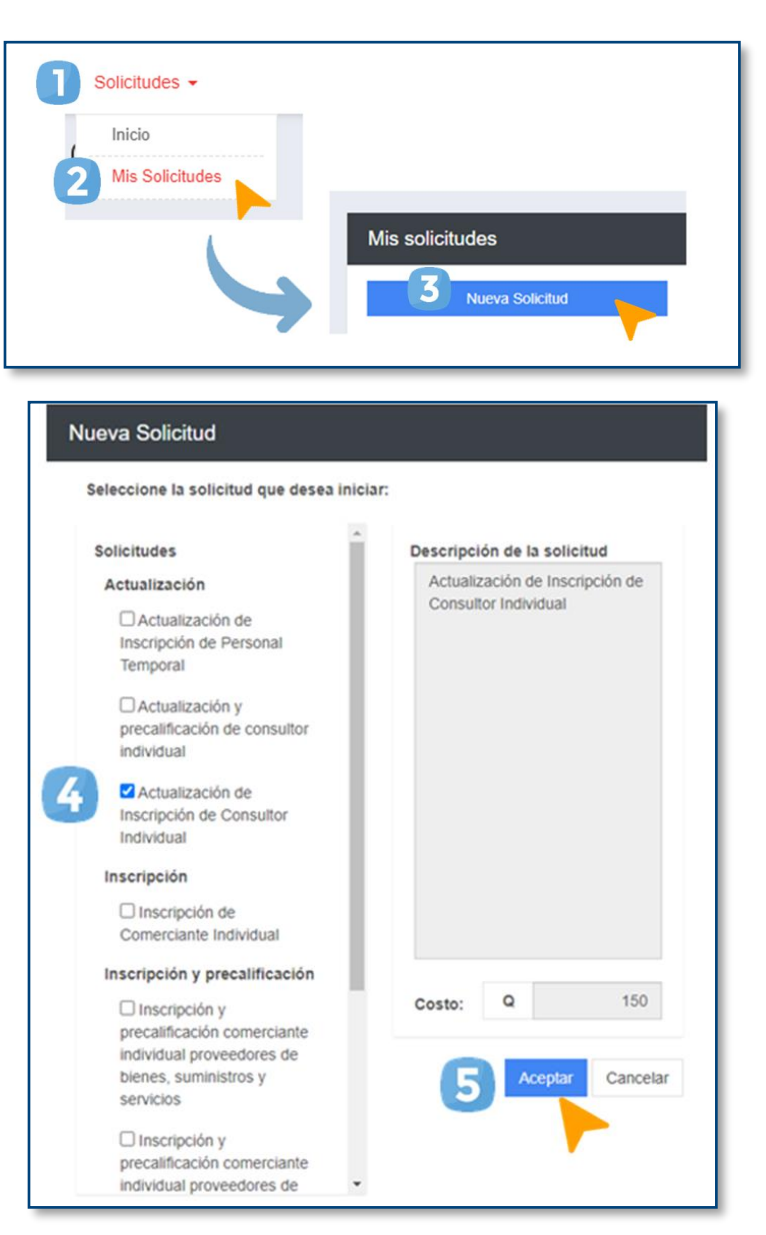

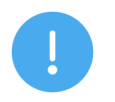

#### **NOTA:**

Para poder generar su solicitud de actualización de inscripción, su estado actual en el sistema RGAE debe ser «Precalificado o no actualizado».

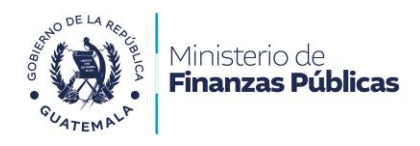

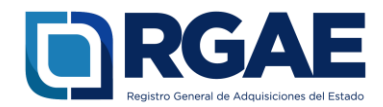

# **Fase 3: presentar formulario**

1. Ingrese a la gestión.

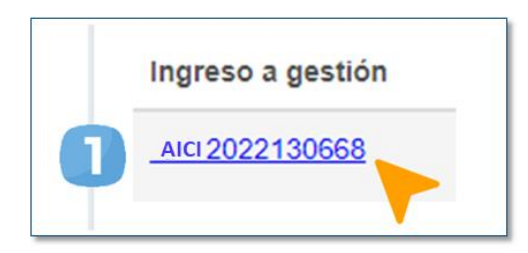

Seguidamente, visualizará un formulario que deberá cumplimentar.

#### **Sección: Solvencia fiscal**

- 1. Indique el número de solvencia fiscal.
- 2. Cargue el archivo PDF de la solvencia fiscal.
- 3. Indique la fecha de la solvencia fiscal.
- 4. Haga clic en «**Guardar**».

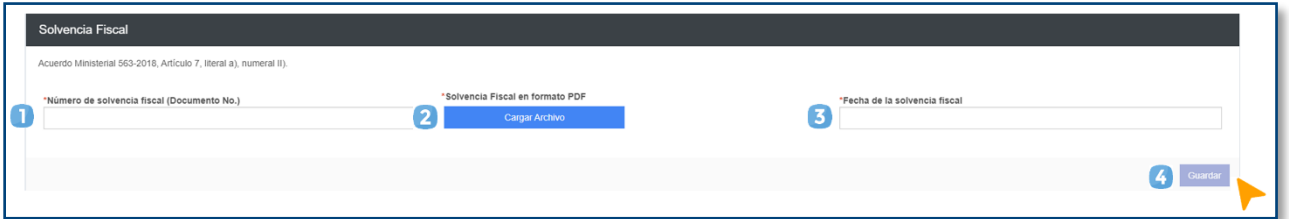

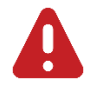

#### **IMPORTANTE:**

La solvencia fiscal debe haberse emitido en un plazo no mayor a 30 días hábiles previo a la fecha en que se presente la solicitud.

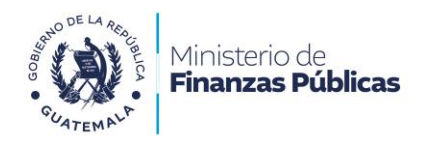

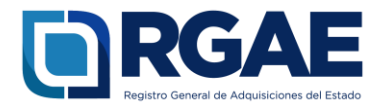

#### **Sección: Declaración Jurada y DPI del proveedor**

1. Descargue el formato Declaración Jurada haciendo clic en el botón **«Descargar archivo»** y preséntelo ante un notario guatemalteco para la suscripción del Acta Notarial Declaración Jurada.

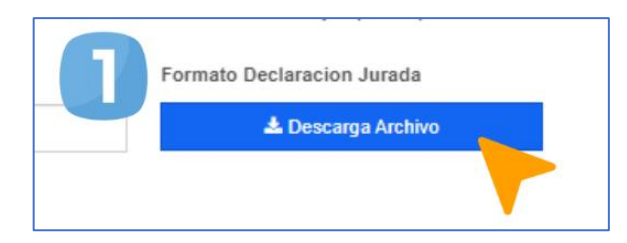

- 2. Indique la fecha de la declaración jurada.
- 3. Cargue el archivo PDF del Acta Notarial de Declaración Jurada.
- 4. Cargue el archivo PDF con el anverso y reverso del DPI vigente y legible (copia simple).
- 5. Ingrese el Nit del notario que elaboró la declaración jurada, y haga clic en el botón de búsqueda.
- 6. Ingrese el número de colegiado del notario que elaboró la declaración jurada.
- 7. Haga clic en «**Guardar**».

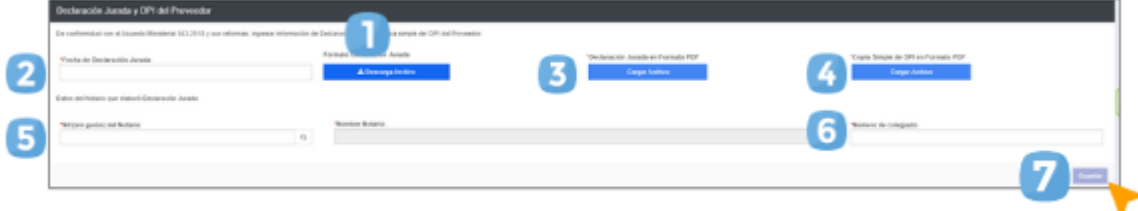

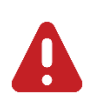

#### **IMPORTANTE:**

- Según el Acuerdo Ministerial 365-2022, artículo 7 literal a) romanos I. «En cumplimiento a lo estipulado en los artículos 26 y 80 del Decreto Número 57-92 del Congreso de la Republica, Ley de Contrataciones del Estado, las personas individuales no deberán estar comprendidas dentro de las prohibiciones contenidas en la referida Ley; para lo cual deberán adjuntar Acta Notarial de Declaración Jurada donde manifiesten tal situación jurídica, según el formato puesto a disposición por el RGAE, autorizada por notario guatemalteco, emitida en un plazo no mayor de treinta (30) días a la fecha de presentación de la solicitud».
- Según el Acuerdo Ministerial 365-2022, el proveedor debe presentar **copia simple del DPI** (vigente y legible)**.**

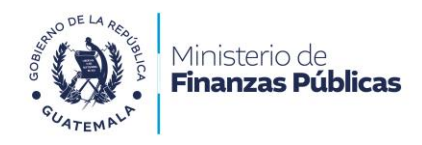

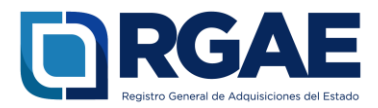

# **Fase 4: finalización de la solicitud**

- 1. Una vez rectificada la información, haga clic en «**Realizar pago**».
- 2. Haga clic en «**Imprimir boleta**» para descargar la boleta en PDF.
- 3. Imprima la boleta.
- 4. Efectúe el pago en la ventanilla del banco autorizado.

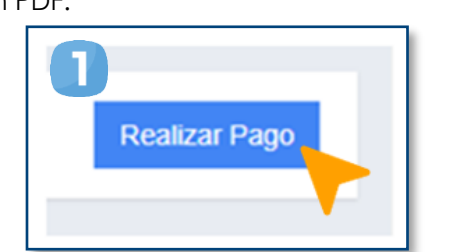

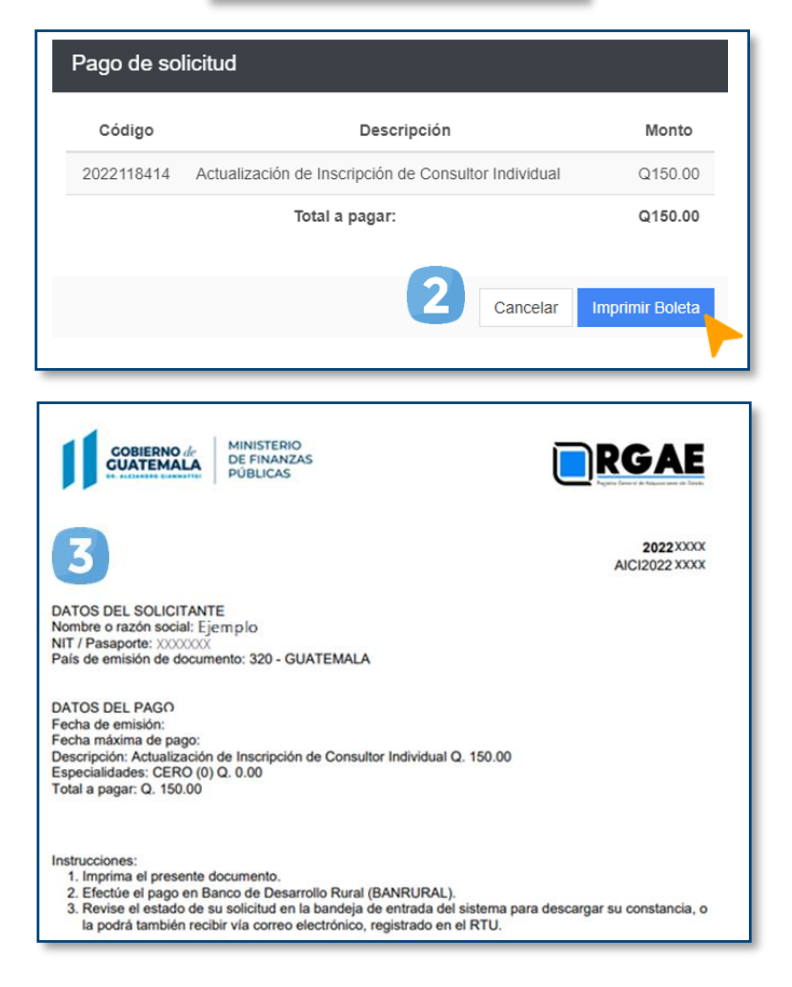

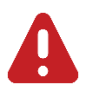

#### **IMPORTANTE:**

- La solicitud se considera recibida por el RGAE hasta que el usuario realiza el pago del arancel.
- Si pasan 5 días hábiles de la emisión la boleta y no se realiza el pago, esta perderá validez y será necesario realizar nuevamente el registro.

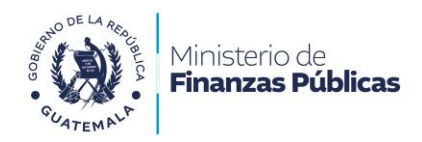

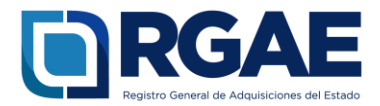

## **Fase 5: seguimiento de la solicitud**

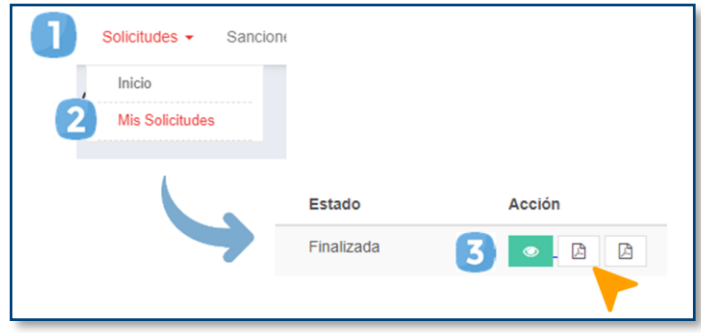

Espere a que su solicitud finalice el proceso de análisis. El RGAE cuenta con un plazo de 15 días hábiles para ello.

- 1. Ingrese al módulo «**Solicitudes**».
- 2. Seleccione «**Mis solicitudes**».
- 3. Descargue la constancia y resolución.

**IMPORTANTE:** si en el estado de la solicitud se muestra «**Con previo**», deberá subsanar lo solicitado y finalizar las correcciones en las secciones correspondientes. Para ello, cuenta con 30 días hábiles.

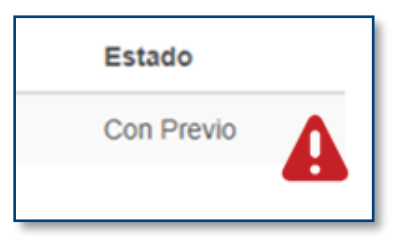

#### **NOTA:**

La constancia y la resolución también serán enviadas al correo que tenga registrado en la SAT.

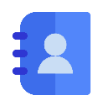

#### **Contacto:**

PBX. 23742822 ext.10237, 10239, 10246, 10247. Dirección: 8.ª avenida 20-59 zona 1, Centro Cívico, Guatemala. Correos electrónicos: [consultasrgae@minfin.gob.gt](mailto:consultasrgae@minfin.gob.gt) / [gestionesrgae@minfin.gob.gt](mailto:gestionesrgae@minfin.gob.gt)

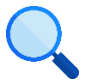

Este documento es completamente gratuito. Se permite su reproducción sin alterar el contenido. Los íconos utilizados son de Flaticon.com.